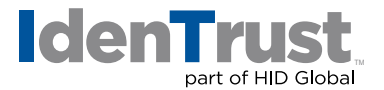

## How to Install a Root Chain in Microsoft Server

Before you can use your digital certificate, you must install and configure the Root Certificate Chain on your server. This consists of two (2) steps:

- 1. Download the required Root Certificates.
- 2. Install the Root Certificate Chain.

Begin by **printing these instructions**. Then select each of the links below to download all of the required Root Certificates. Follow the instructions to navigate through the process of installing the Root Certificates.

Download the Required IdenTrust Commercial Root CA 1 Chain using these links:

## **[IdenTrust Commercial Root CA 1 Certificate](https://www.identrust.com/node/1039)**

- 1. Select the link above or open from the Downloads & Drivers page. The **File Download** window will display. Complete the following action:
	- Copy and paste the contents of the certificate, including the - BEGIN CERTIFICATE - -and - END CERTIFICATE - - - into a text file.
	- Save the file as IdenTrustCRCA1.p7b on your computer.

Your download is complete!

- 2. Install the Root Certificates by performing the following:
	- Click **Start** and then click the **Run** command.
	- In the **Run** dialog box, enter mmc.exe certmgr.msc in the **Open** text box and click **OK.**
	- Expand the **Certificates** node and then expand the **Trusted Root Certification Authorities** node. Right click on the **Certificates** node, point to **All Tasks** and click **Import**. This will invoke the **Welcome to the Certificate Import Wizard** page
	- Click **Next** on the **Welcome to the Certificate Import Wizard** page.
	- On the **File to Import** page, click the **Browse** button and locate the .p7b file that you downloaded or saved in **Step 1** above. Click **Open**., then click **Next**.
	- On the **Certificate Store** page, accept the default setting, **Place all certificates in the following store** and click **Next**.
	- Click **Finish** on the **Completing the Certificate Import** page. A Security Warning may be presented, select Yes.
	- Click **OK** in the **Certificate Import Wizard** dialog box informing you that the import was successful.

Note: You may also refer to your Web Server Installation instructions for details.

© 2021 All rights reserved. IdenTrust and the IdenTrust logo are trademarks or registered trademarks in the US and other countries<br>and may not be used without permission. All other trademarks, service marks, and product o

2021-09-24-identrust-install-root-chain-microsoft server-en

An ASSA ABLOY Group brand